## **What is PacketFence?**

PacketFence is a fully supported, trusted, Free and Open Source network access control (NAC) solution that can be used to effectively secure Wired and Wireless networks. All devices, including laptops, cell phones, gaming consoles and others can be registered on though PacketFence using your ASU provided Network Account. Once your device is enrolled in PacketFence, you will be able to have access to Wi-Fi throughout the campus as well as Wired access for student dorm rooms. PacketFence has been configured to encrypt your communications so that you can securely access your personal accounts and information without fear of being compromised.

## **PacketFence – Computer/Phone/Tablet Connectivity Instructions for Android** (Phone/Tablet):

- **Click on ASURAMS-SECURE.**
- Type in/select the following for each of the fields below:
- CA Certificate: Choose "*Don't validate*" OR Identity: type your Network ID, Password: type your Network Password
- Do not fill out the "Anonymous" field; leave it blank
- Once done click Connect, and you will be connected to Wi-Fi.

## **Instructions for Apple iOS (iPhone/iPad/iPod):**

- Click on ASURAMS-SECURE. Type in your ASU username and password.
- A 'Certificate' screen will come up, with 'packetfence.asurams.edu' listed as the certificate.
- Click on the blue '*Trust*' link in the upper right corner.
- Once installed, you will now be connected to Wi-Fi.

## **Instructions for Apple Macbook:**

- Click on the Wi-Fi icon in the upper right corner of the screen.
- Click on ASURAMS-SECURE.
- **Enter in your ASU username/password.**
- Once you connect to ASURAMS-SECURE/ASURAMS-OTHER, you may be asked to install the PacketFence Mobile Config Provisioner file on your Macbook.
- **Click** '*Install*' to install the profile on your Mac.
- You may be asked to supply your password or other information for your Macbook Administrator Account to install.
- Once installed, you will be connected to Wi-Fi.

**Instructions for Windows:** Current versions of Windows (8, 10 and later):

- Click on the Wi-Fi icon in the Taskbar, then click on '*ASURAMS-SECURE'*.
- Type in your ASU username and password.
- Click the '*Connect*' button.
- On the box that says "*Do you want to allow your PC to be discoverable by other PCs and devices on this network*?" box, click '*Yes*".
- You should now be connected to Wi-Fi. Older versions of Windows (7 and Older):
- Click on the Wi-Fi icon in the Taskbar, then click on ASURAMS-SECURE.
- In the Windows Security window under '*Network Authentication*', enter in your ASU username and password.
- In the Windows Security Alert window, click the *'Connect'* button.
- You should now be connected to Wi-Fi.

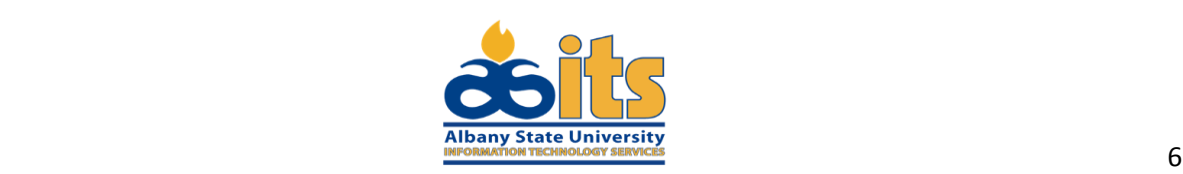